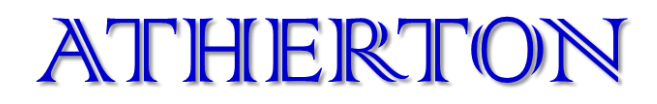

# **ADE-043A**

## **IP CAM TESTER USER'S MANUAL**

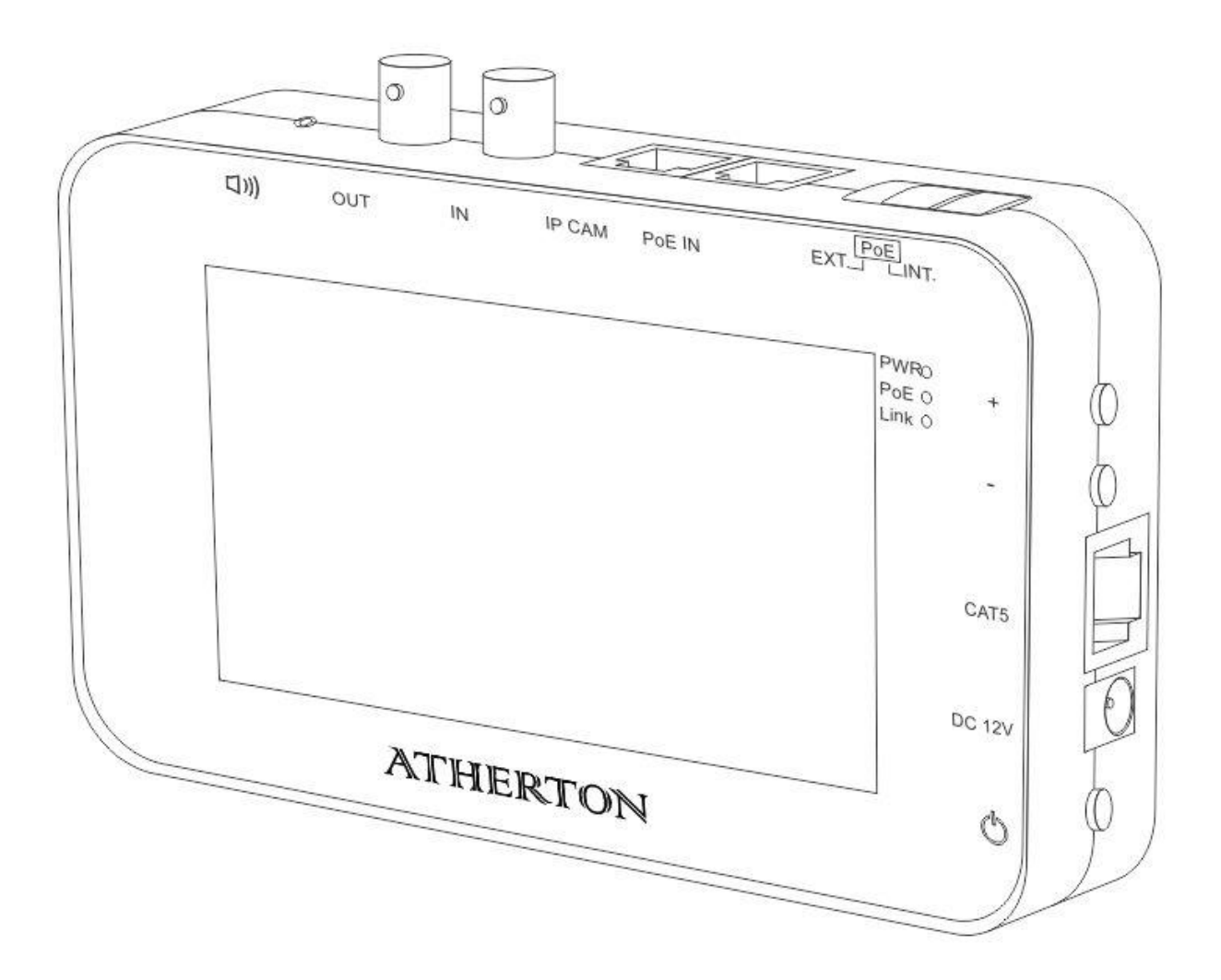

## **Table of Contents**

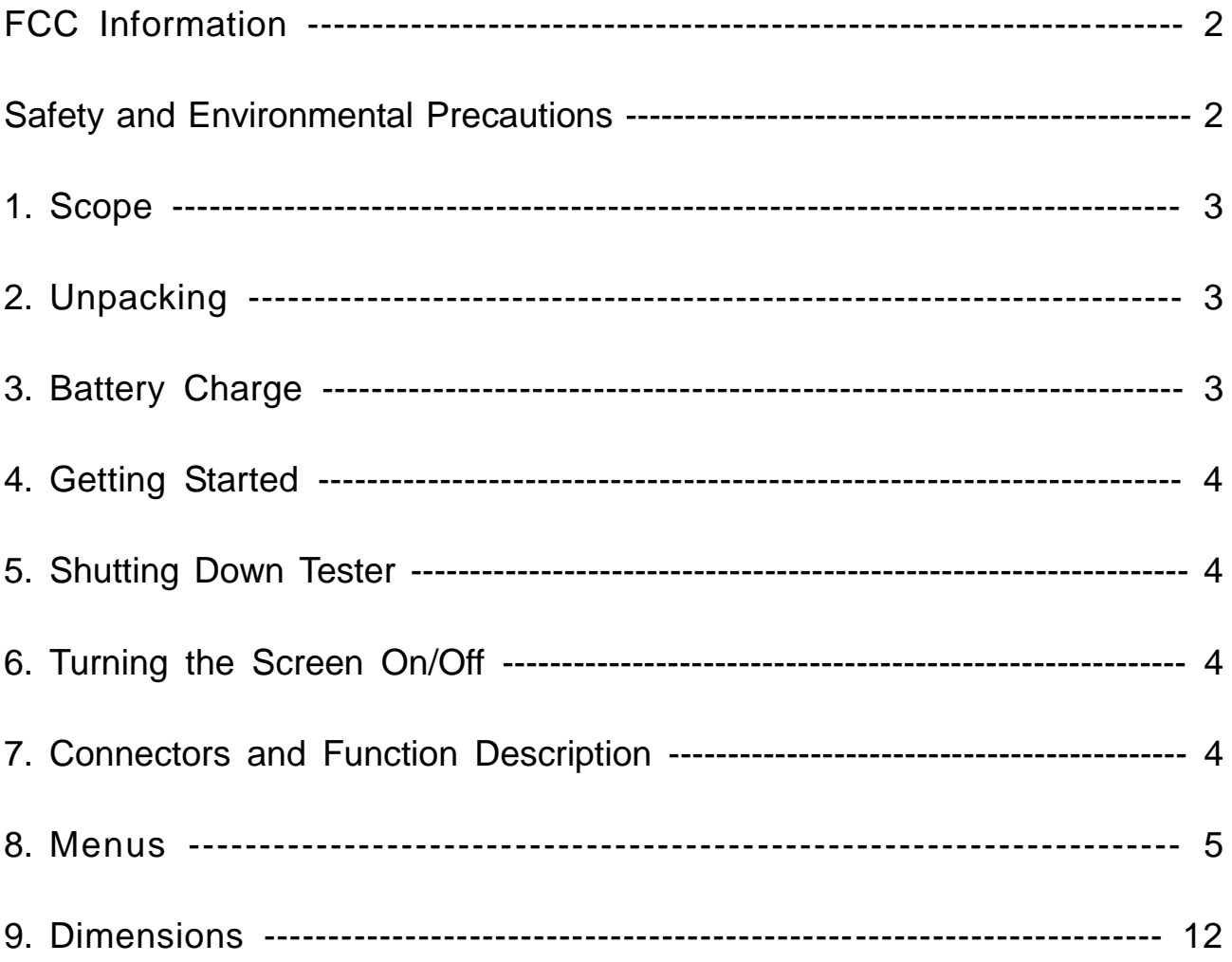

## **FCC INFORMATION**

This Equipment has been tested and found to comply with the limits for a Class A digital device, pursuant to Part 15 of the FCC rules. These limits are designed to provide reasonable protection against harmful interference when the equipment is operated in a commercial environment. This equipment generates uses and can radiate radio frequency energy and, if not installed and used in accordance with the instructions, may cause harmful interference to radio communications. Operation of this equipment in a residential area is likely to cause harmful interference in which case the user will be required to correct the interference at this own expense.

#### **WARNING**

[A shielded-type power cord is required in order to meet FCC emission limits and also to prevent interference to the nearby radio and television reception. It is essential that only the supplied power cord be used.]

[Use only shielded cables to connect I/O devices to this equipment.]

You are cautioned that changes or modifications not expressly approved by the party responsible for compliance could void your authority to operate the equipment. [ ]: depend on EUT condition.

This device complies with part 15 of the FCC rules. Operation is subject to the following two conditions:

(1)This device may not cause harmful interference.

(2)This device must accept any interference received; including interference that may cause undesired operation.

## **SAFETY AND ENVIRONMENTAL PRECAUTIONS**

- 1. Charging this unit only from the charger comes with the package.
- 2. Do not try to replace the battery which secured inside the cabinet.
- 3. Do not place this monitor near a radiator or heating vent.
- 4. Do not use monitor in wet areas, or where it may be exposed to rain or water. Do not spill liquid of any kind on the unit.
- 5. Use only a damp cloth. Do not use alcohol, spirits, or ammonia to clean the display. **DO NOT ATTEMPT TO CLEAN THE INTERIOR OF THIS UNIT- THIS ACTION MUST BE PERFORMED BY THE SERVICE TECHNICIAN AS REQUIRED DURING NORMAL MAINTENANCE.**
- 6. Refer all servicing to qualified service personnel. **REMOVAL OF BACK COVER BY UNAUTHORIZED PERSONNEL MAY EXPOSE THE USER TO DANGEROUS VOLTAGES OR OTHER HAZARDS**.
- 7. Stop using the unit immediately and notify the service technician.
	- A. If liquid has been spilled into the display or the display has been exposed to rain or water.
	- B. If the unit has been dropped or the cabinet damaged.
	- C. If the battery life time extremely short.
	- D. If the charging time extremely long.
	- E. If a distinct change from normal operation is apparent.

When replacement parts are required, be sure that the service technician uses components specified by the manufacturer which have the same characteristics as the original parts. **UNAUTHORIZED SUBSTITUTIONS MAY RESULT IN FIRE, OVER HEAT OR OTHER HAZARDS.** Upon completion of any service or repairs, ask the technician to perform safety checks to determine that the equipment is in safe operating condition.

**WARNING: DO NOT OPEN THE COVERS UNDER ANY CIRCUMSTANCES, THERE ARE NO USER SERVICEABLE COMPONENTS INSIDE**

**CAUTION: RISK OF EXPLOSION IF BATTERY IS REPLACED BY AN INCORRECT TYPE. DISPOSE OF USED BATTERIES ACCORDING TO THE INSTRUCTIONS**

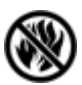

**Do not dispose of your device in a fire.**

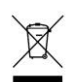

**Do not throw your device in the trash.**

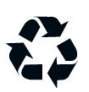

**Your device contains an internal lithium ion battery and it may require recycling in accordance with local laws. Contact your local regulatory authorities for more information.**

**This device is compliance with RoHS.**

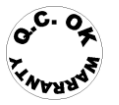

**WARRANTY VOID IF SEAL IS BROKEN**

#### **1. Scope**

This specification is used to define the performance of ADE-043A IP Cam Test Monitor. The Tester benefits users by providing various network protocol compatibilities. The Tester also operates on both NTSC and PAL system by standard BNC video input. IP Cam Tester is a versatile video tester for both analog and IP applications.

## **2. Unpacking**

After you unpack your tester, make sure the following items are included in the box and in good condition:

- ˙4.3" IP Cam Test Monitor
- ˙DC12V Adapter
- ˙Power Cord
- ˙BNC Cable
- ˙CAT5 Cable
- ˙UTP Terminal Block
- ˙Wrist Band
- ˙Carrying Bag
- ˙User's Manual
- ˙Warranty Card

#### **3. Battery Charge**

Please connect the DC 12V adaptor to the DC jack to charge the battery pack on the side of the Tester. While battery is charging, the power indicator LED-orange lit. The LED will be off after the battery fully charged.

The Li-ion battery provided is able to support up to 3 hours of operating time with PoE off, and takes approximately 6 hours to recharge.

## **4. Getting Started**

Press and hold the power key on the right edge for 2 seconds. The Tester will start booting up then slide  $\Box$  to  $\Box$  to unlock the screen. The START menu will come up, tap on START to proceed.

## **5. Shutting Down Tester**

Press and hold the power key until [Power Off] prompted. Tap [Power off] and [OK]

The Tester will automatically turn off in a few seconds.

If you cannot shut down your Tester as described above, press and hold the power key for about 5 seconds to force it to shut down.

## **6. Turning the Screen On/Off (Sleep Mode)**

You can turn off the screen (sleep mode) when you are not using your tester. Press the power key.

The screen goes to sleep. To deactivate sleep mode and turn on the screen, press the power key again

You can set the time until the screen automatically goes to sleep when the device has not been operated for a given amount of time. Tap [Apps & Widgets] - [Settings] - [Display] - [Sleep], and select the desired time interval before going to sleep

Note. If you will not use the Tester for a long time please turn off (shut down) it.

## **7. Connectors and Function Description**

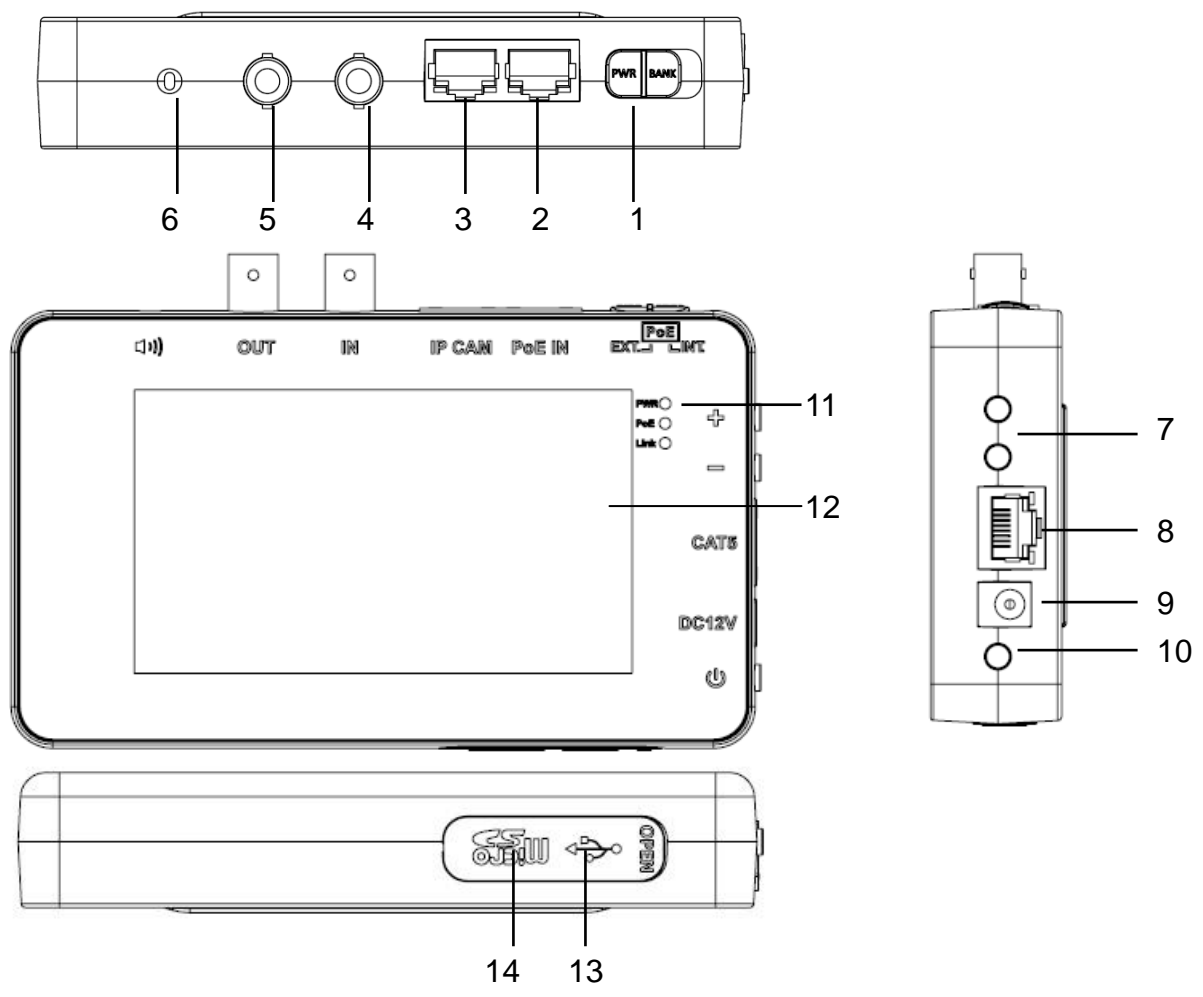

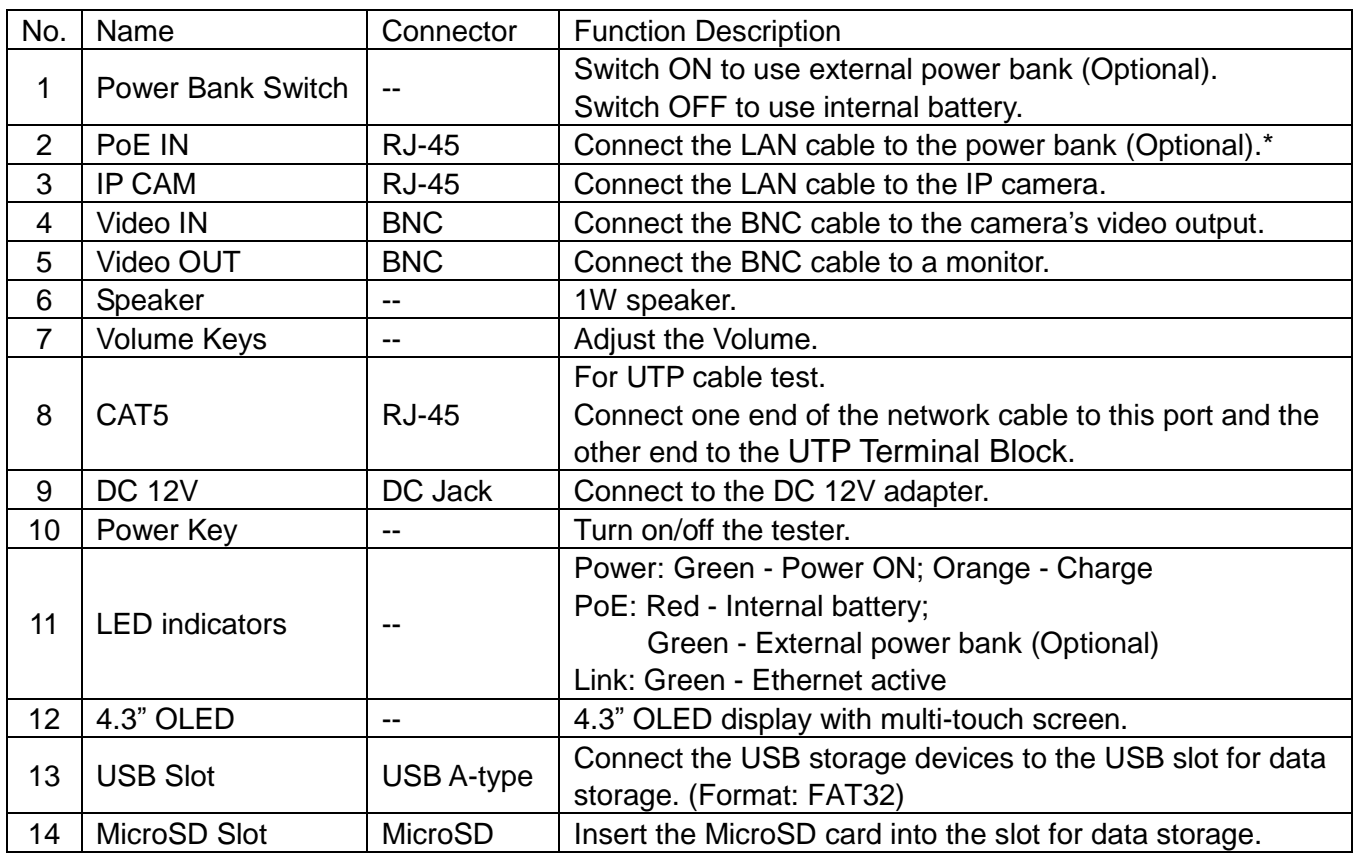

#### **\* WARNING: DO NOT CONNECT THE LAN CABLE CONTAINS POWER( PoE) TO OTHER RJ-45 JACK, THE PERMANENT DAMAGE COULD HAPPEN AND RESULT IN WARRANTY VOID.**

#### **8. Menus - Main menu**

The Main Menu of IP Cam Test Monitor is shown as follows:

Section 1

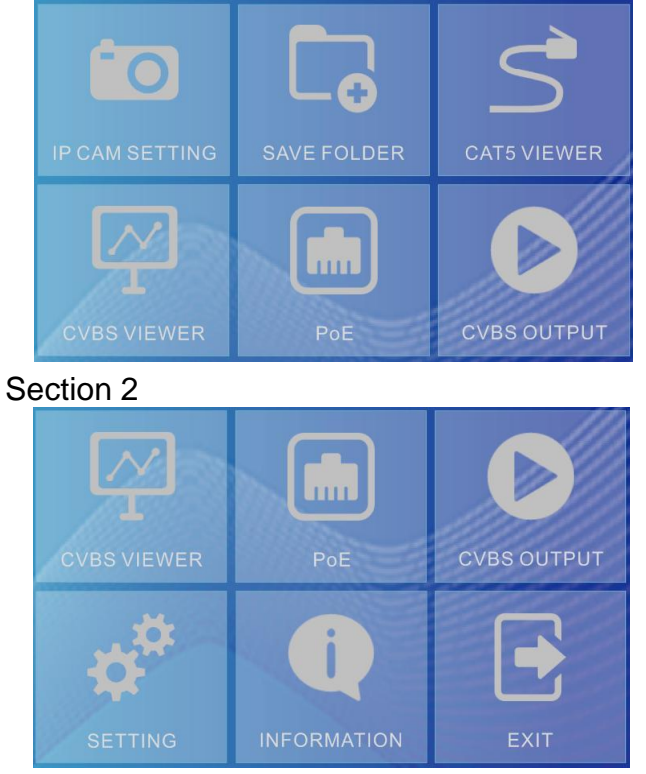

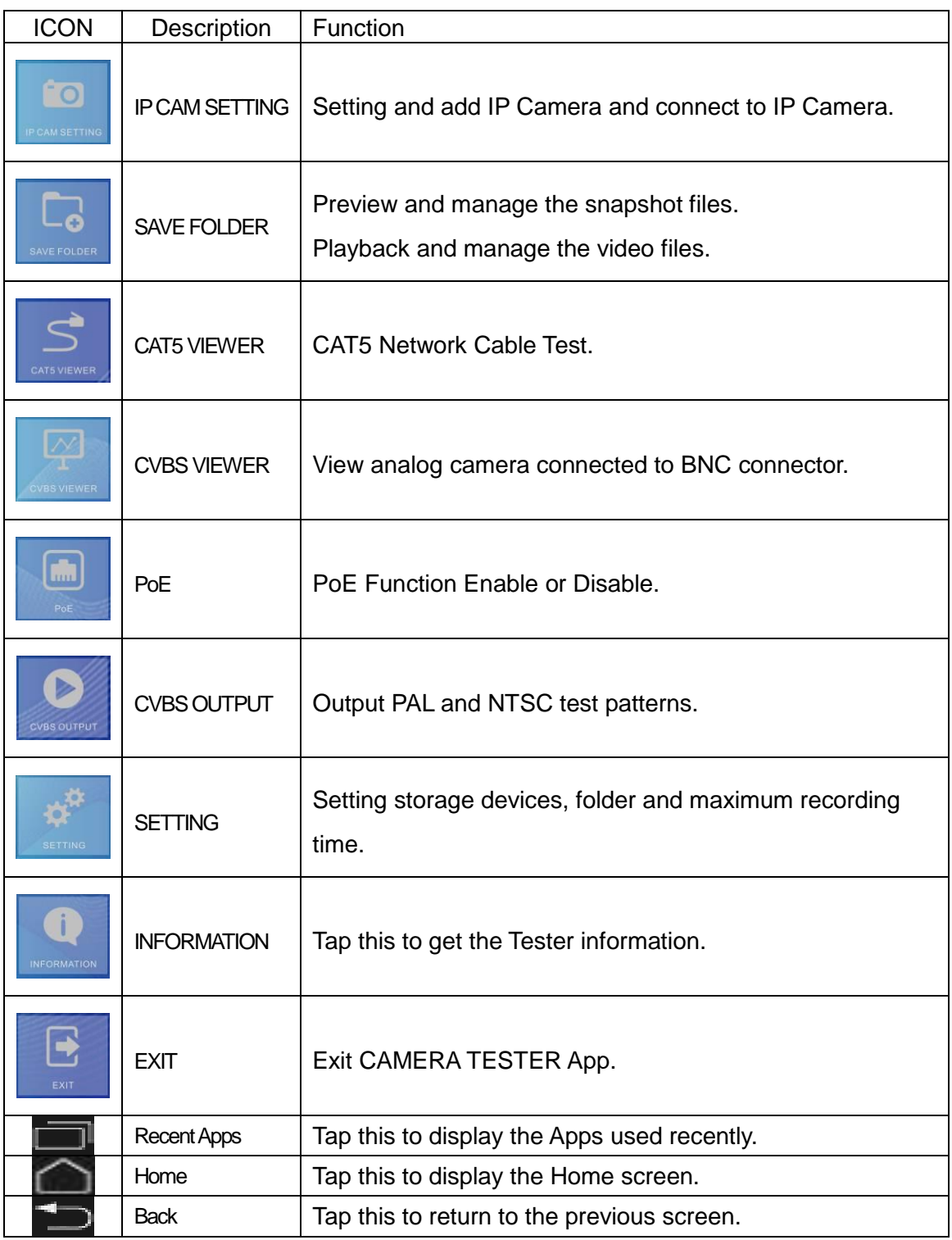

#### **IP CAM SETTING**

˙Tap the "IP CAM SETTING" icon on the Main Menu to enter the submenu.

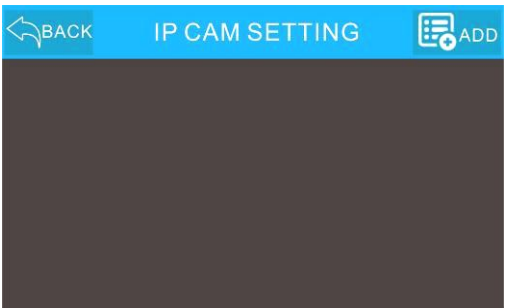

˙Tap "ADD" to add IP camera and enter the submenu.

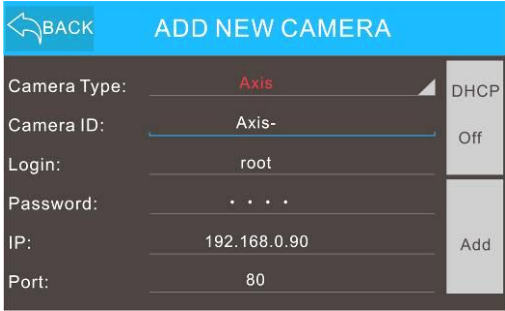

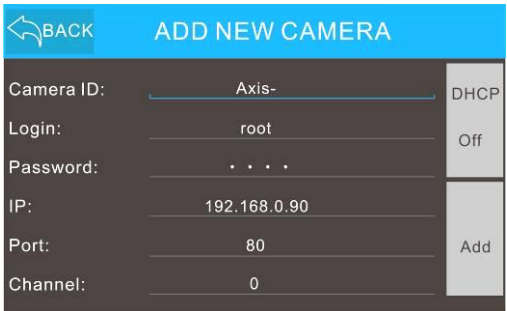

- ˙DHCP off: Select DHCP On or Off(static IP)
- ˙Add: Add new camera
- ˙Camera Type: Select IP camera type.
- ˙Camera ID: Enter ID of the IP camera.
- ˙Login: Enter the user name of the IP camera.
- ˙Password: Enter the password of the IP camera.
- IP: Set IP address for the IP camera.
- Port: Set Port for the IP camera.
- ˙Channel: Set Channel for the data stream
- ˙Tap Screen to get video streaming.

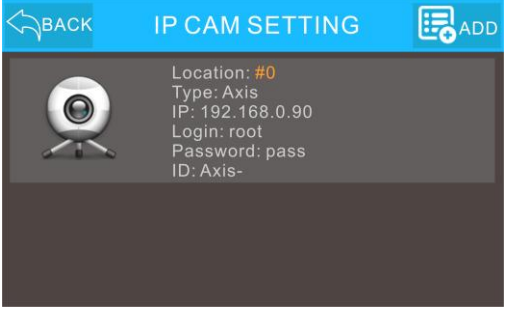

• Press **to** to image snapshot and press **the start video recording.** 

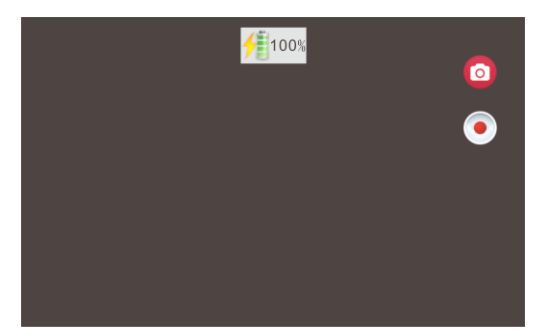

˙Tap "BACK" to return to the Main Menu.

**\*NOTE: Some of the camera brand does not support live snapshot and/or video recording features, the icon will gray-out if it's not supported.**

#### **SAVE FOLDER**

˙Tap the "SAVE FOLDER" icon and select the saved file for preview.

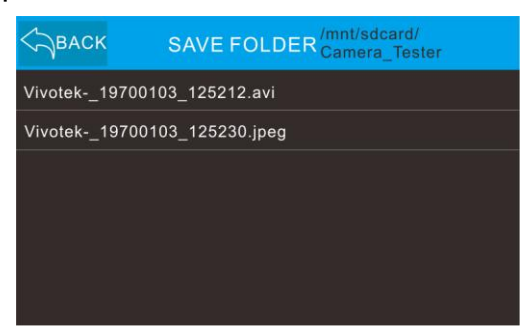

˙Tap "BACK" to return to the Main Menu.

#### Manage the files

˙Press and hold the file name to enter the file operation submenu.

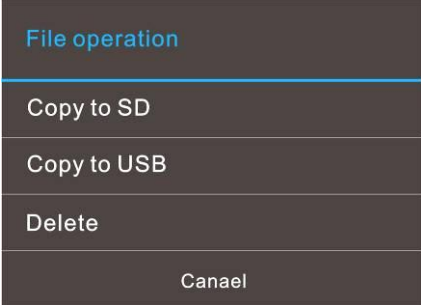

˙User can select the location to copy the file or delete it.

Preview the snapshot files

˙Tap the file name in the list to enter the Complete action using submenu.

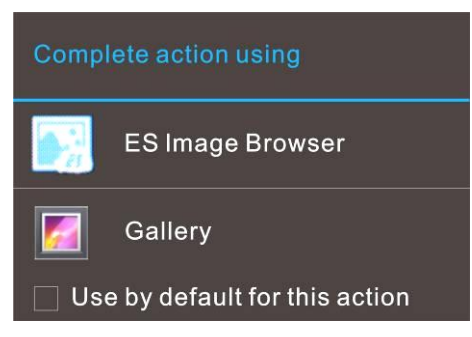

˙User can select "ES Image Browser" or "Gallery" to view a image.

Playback the video files

˙Tap the file name in the list to view a video.

## **CAT5 VIEWER**

- ˙Connect one end of the RJ-45 cable to the UTP Terminal Block and another end to the CAT5 port at the right side of the Tester.
- ˙Tap the "CAT5 VIEWER" icon on the Main Menu.
- ˙Press the touch screen to start test.

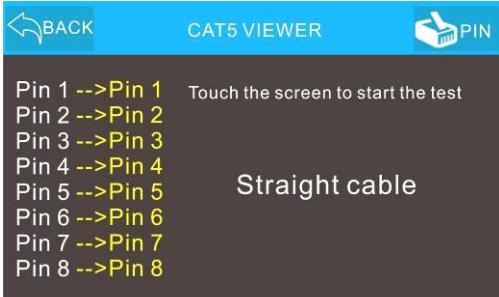

• Tap "PIN" to show RJ45 pin define.

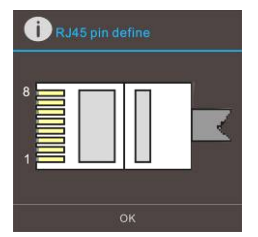

˙Tap "BACK" to return to the Main Menu.

#### **CVBS VIEWER**

- ˙Connect the BNC cable from the video output connector of the Camera to the BNC IN port on the Tester.
- ˙Tap the "CVBS VIEWER" icon and enter its setup page as shown below.

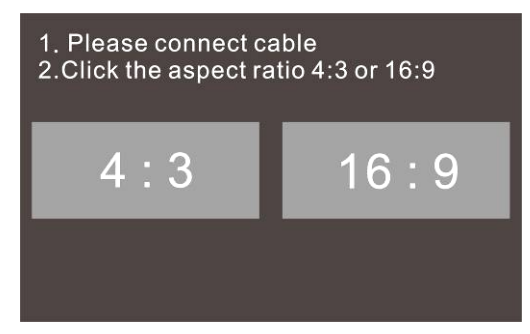

˙User can select aspect ratio 4:3 or 16:9 and view live video on the OLED screen.

#### **PoE (Power over Ethernet)**

- ˙Connect the Ethernet cable from the IP Camera to the IP CAM Port on top of the Tester.
- ˙Tap the "PoE" icon and enter its setup page as shown below.

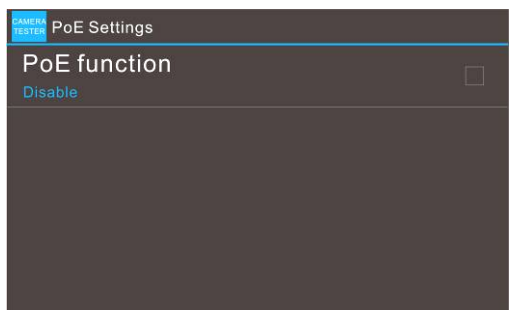

˙Tap the "PoE function" to enable or disable the PoE function.

#### **CVBS OUTPUT**

- ˙Connect the BNC cable from the video input of another monitor to the BNC OUT port on the tester..
- ˙Tap the "CVBS OUTPUT" icon and enter its setup page as shown below.

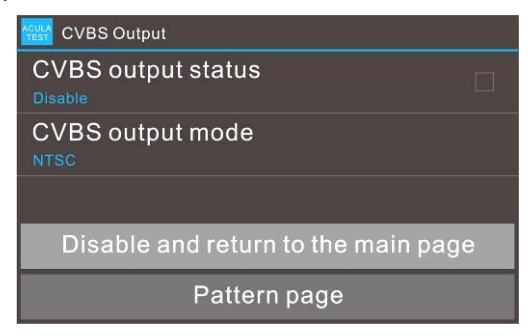

- ˙Tap "CVBS output status" to enable CVBS output.
- ˙Tap "CVBS output mode" to select NTSC or PAL mode.
- ˙Tap "Enable and enter the pattern page" to enter the pattern page.
- ˙Tap "Pattern page" to enter the pattern page.
- ˙User can slide screen to change pattern.
- Tap "Back" **to exit pattern page.**

Note. Pattern list:

0: 16 STEP / 1: 32 STEP / 2: LETTER / 3: COLOR BAR / 4: WINDOW1 / 5: RED / 6: GREEN / 7: BLUE / 8: WHITE / 9: BLACK

#### **SETTING**

- ˙Tap the "SETTING" icon and enter its setup page as shown below.
	- Section1

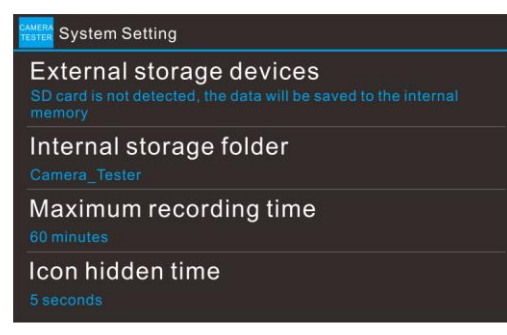

Section2

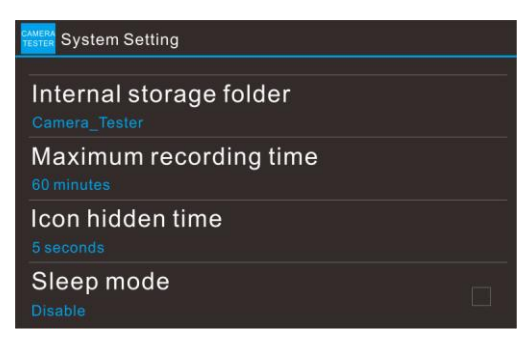

- ˙External storage devices: Select SD card or USB device.
- Internal storage folder: Created folder named "Camera\_Tester". (User editable)
- ˙Maximum recording time: Select 15, 30, 60 or 120 seconds.
- Icon hidden time: Select 5, 10, 20 or 30 seconds.
- ˙Sleep mode: Disable or Enable.

• Tap "Back"  $\Box$  to exit the setting page.

Note.When you need to remove the microSD card while the Tester is on, you must first unmount the microSD card. This prevents corrupting the data stored on it or damaging the microSD card. Close all running applications on your Tester and save any data before you unmount the microSD card.To safely remove the microSD card on your Tester.

#### **INFORMATION**

˙Tap the "INFORMATION" icon on the Main Menu to get the tester information.

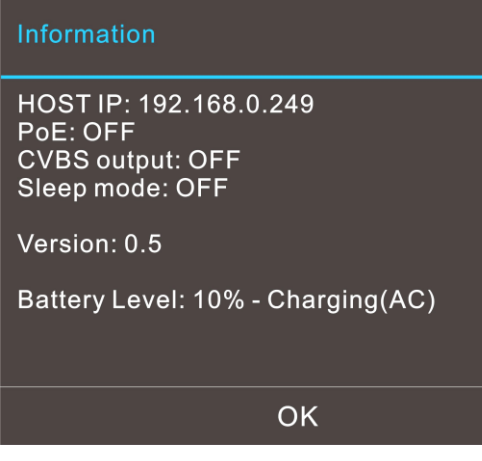

˙Tap "OK" to return to the Main Menu.

#### **EXIT**

˙Tap the "EXIT" icon on the Main Menu and press "YES" to exit CAMERA TESTER App.

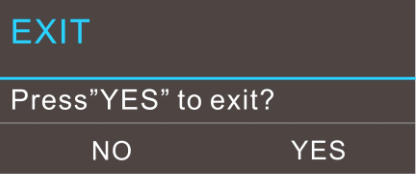

To restart the CAMERA TESTER, under desktop or in Apps page, tape on **TESTER** to **start the App.**

## **9. DIMENSIONS**

Unit: inch

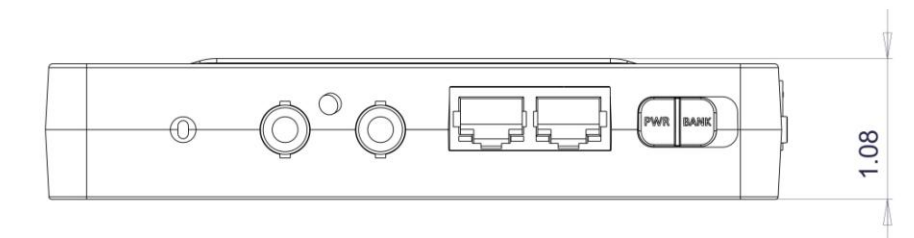

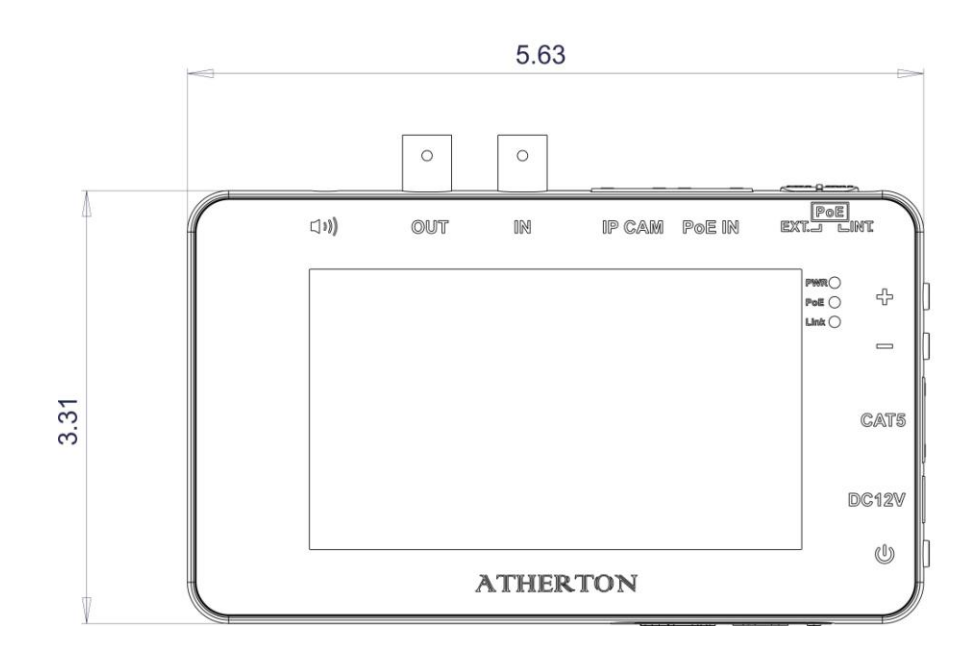

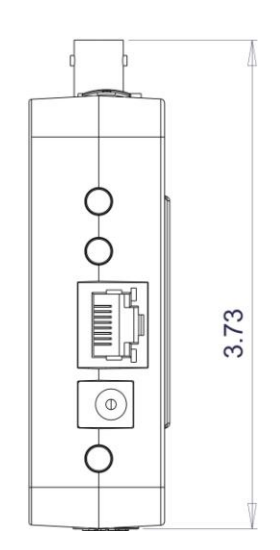

Page intentionally left blank

Page intentionally left blank

## **Atherton Electronics Corp.**

www.athertonelectronics.com 29350 Hunco Way Ste. A, Lake Elsinore, CA 92530

© 2014 Atherton Electronics Corp. All rights reserved.